# EcoStruxure Secure Connect Advisor Premium Domain Admin Guide For GateManager

**Schneider** 

12/2017

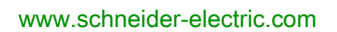

The information provided in this documentation contains general descriptions and/or technical characteristics of the performance of the products contained herein. This documentation is not intended as a substitute for and is not to be used for determining suitability or reliability of these products for specific user applications. It is the duty of any such user or integrator to perform the appropriate and complete risk analysis, evaluation and testing of the products with respect to the relevant specific application or use thereof. Neither Schneider Electric nor any of its affiliates or subsidiaries shall be responsible or liable for misuse of the information contained herein. If you have any suggestions for improvements or amendments or have found errors in this publication, please notify us.

You agree not to reproduce, other than for your own personal, noncommercial use, all or part of this document on any medium whatsoever without permission of Schneider Electric, given in writing. You also agree not to establish any hypertext links to this document or its content. Schneider Electric does not grant any right or license for the personal and noncommercial use of the document or its content, except for a non-exclusive license to consult it on an "as is" basis, at your own risk. All other rights are reserved.

All pertinent state, regional, and local safety regulations must be observed when installing and using this product. For reasons of safety and to help ensure compliance with documented system data, only the manufacturer should perform repairs to components.

When devices are used for applications with technical safety requirements, the relevant instructions must be followed.

Failure to use Schneider Electric software or approved software with our hardware products may result in injury, harm, or improper operating results.

Failure to observe this information can result in injury or equipment damage.

#### **TRADEMARKS**

Schneider Electric has made every effort to supply trademark information about company names, products, and services mentioned in this manual.

Vijeo Designer, Vijeo XD, Vijeo XL, Vijeo Design'Air and SoMachine are either registered trademarks or trademarks of Schneider Electric.

iPC (Industrial Personal Computer) is either registered trademark or trademark of Schneider Electric.

Microsoft, Windows, Windows Vista, Windows Server, Internet Explorer, Windows Media, Excel, Visio, DirectX, Visual Basic, Visual C++, and Visual Studio are registered trademarks or trademarks of Microsoft Corporation in the United States and/or other countries.

GateManager, LinkManager, SiteManager, are registered trademarks of Secomea A/S.

All other brands and products referenced in this document are acknowledged to be the trademarks or registered trademarks of their respective holders.

© 2017 Schneider Electric. All Rights Reserved.

## Table of Contents

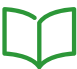

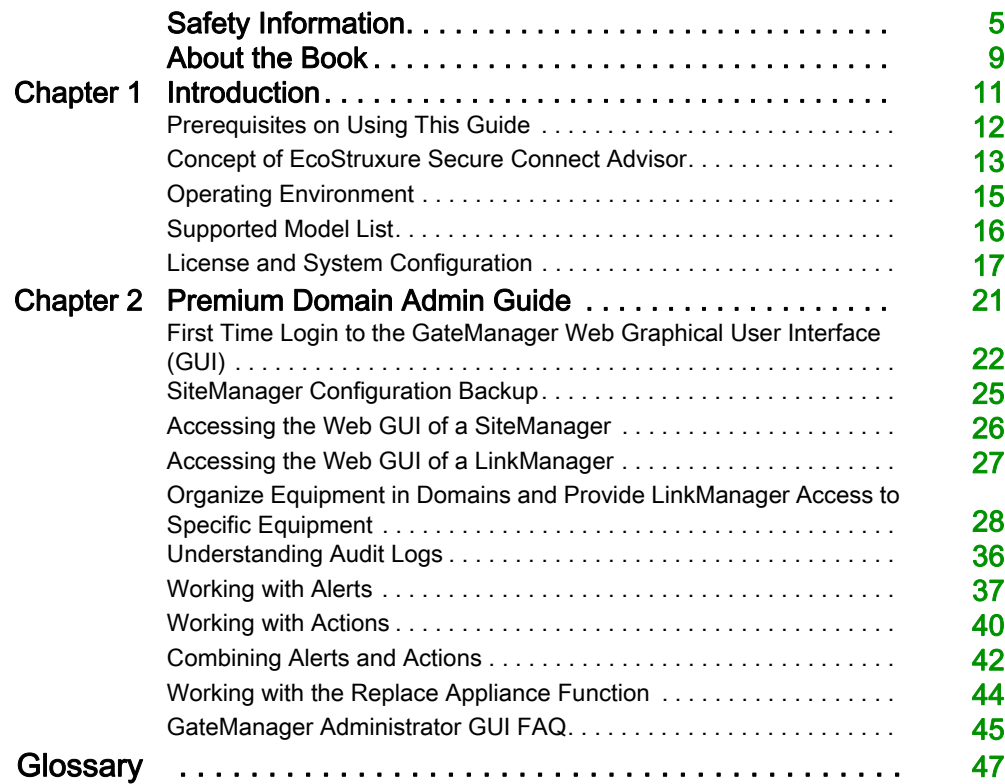

## <span id="page-4-0"></span>Safety Information

## Important Information

#### **NOTICE**

Read these instructions carefully, and look at the equipment to become familiar with the device before trying to install, operate, service, or maintain it. The following special messages may appear throughout this documentation or on the equipment to warn of potential hazards or to call attention to information that clarifies or simplifies a procedure.

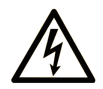

The addition of this symbol to a "Danger" or "Warning" safety label indicates that an electrical hazard exists which will result in personal injury if the instructions are not followed.

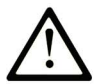

This is the safety alert symbol. It is used to alert you to potential personal injury hazards. Obey all safety messages that follow this symbol to avoid possible injury or death.

## A DANGER

DANGER indicates a hazardous situation which, if not avoided, will result in death or serious injury.

## A WARNING

WARNING indicates a hazardous situation which, if not avoided, could result in death or serious injury.

## A CAUTION

CAUTION indicates a hazardous situation which, if not avoided, could result in minor or moderate injury.

## **NOTICE**

**NOTICE** is used to address practices not related to physical injury.

#### PLEASE NOTE

Electrical equipment should be installed, operated, serviced, and maintained only by qualified personnel. No responsibility is assumed by Schneider Electric for any consequences arising out of the use of this material.

A qualified person is one who has skills and knowledge related to the construction and operation of electrical equipment and its installation, and has received safety training to recognize and avoid the hazards involved.

#### BEFORE YOU BEGIN

Do not use this product on machinery lacking effective point-of-operation guarding. Lack of effective point-of-operation guarding on a machine can result in serious injury to the operator of that machine.

## **A WARNING**

#### UNGUARDED EQUIPMENT

- Do not use this software and related automation equipment on equipment which does not have point-of-operation protection.
- Do not reach into machinery during operation.

#### Failure to follow these instructions can result in death, serious injury, or equipment damage.

This automation equipment and related software is used to control a variety of industrial processes. The type or model of automation equipment suitable for each application will vary depending on factors such as the control function required, degree of protection required, production methods, unusual conditions, government regulations, etc. In some applications, more than one processor may be required, as when backup redundancy is needed.

Only you, the user, machine builder or system integrator can be aware of all the conditions and factors present during setup, operation, and maintenance of the machine and, therefore, can determine the automation equipment and the related safeties and interlocks which can be properly used. When selecting automation and control equipment and related software for a particular application, you should refer to the applicable local and national standards and regulations. The National Safety Council's Accident Prevention Manual (nationally recognized in the United States of America) also provides much useful information.

In some applications, such as packaging machinery, additional operator protection such as pointof-operation guarding must be provided. This is necessary if the operator's hands and other parts of the body are free to enter the pinch points or other hazardous areas and serious injury can occur. Software products alone cannot protect an operator from injury. For this reason the software cannot be substituted for or take the place of point-of-operation protection.

Ensure that appropriate safeties and mechanical/electrical interlocks related to point-of-operation protection have been installed and are operational before placing the equipment into service. All interlocks and safeties related to point-of-operation protection must be coordinated with the related automation equipment and software programming.

NOTE: Coordination of safeties and mechanical/electrical interlocks for point-of-operation protection is outside the scope of the Function Block Library, System User Guide, or other implementation referenced in this documentation.

#### START-UP AND TEST

Before using electrical control and automation equipment for regular operation after installation, the system should be given a start-up test by qualified personnel to verify correct operation of the equipment. It is important that arrangements for such a check be made and that enough time is allowed to perform complete and satisfactory testing.

## **A WARNING**

#### EQUIPMENT OPERATION HAZARD

- Verify that all installation and set up procedures have been completed.
- Before operational tests are performed, remove all blocks or other temporary holding means used for shipment from all component devices.
- Remove tools, meters, and debris from equipment.

#### Failure to follow these instructions can result in death, serious injury, or equipment damage.

Follow all start-up tests recommended in the equipment documentation. Store all equipment documentation for future references.

#### Software testing must be done in both simulated and real environments.

Verify that the completed system is free from all short circuits and temporary grounds that are not installed according to local regulations (according to the National Electrical Code in the U.S.A, for instance). If high-potential voltage testing is necessary, follow recommendations in equipment documentation to prevent accidental equipment damage.

Before energizing equipment:

- Remove tools, meters, and debris from equipment.
- Close the equipment enclosure door.
- Remove all temporary grounds from incoming power lines.
- Perform all start-up tests recommended by the manufacturer.

#### OPERATION AND ADJUSTMENTS

The following precautions are from the NEMA Standards Publication ICS 7.1-1995 (English version prevails):

- Regardless of the care exercised in the design and manufacture of equipment or in the selection and ratings of components, there are hazards that can be encountered if such equipment is improperly operated.
- It is sometimes possible to misadjust the equipment and thus produce unsatisfactory or unsafe operation. Always use the manufacturer's instructions as a guide for functional adjustments. Personnel who have access to these adjustments should be familiar with the equipment manufacturer's instructions and the machinery used with the electrical equipment.
- Only those operational adjustments actually required by the operator should be accessible to the operator. Access to other controls should be restricted to prevent unauthorized changes in operating characteristics.

## <span id="page-8-0"></span>About the Book

### At a Glance

#### Document Scope

This document helps you get started with hosted GateManager of EcoStruxure Secure Connect Advisor in relation to the GateManager Domain Administration.

This guide assumes that you have a subscription to a Schneider Electric Connect Pack or Trial and have ordered the GateManager PREMIUM up-grade, and then had your GateManager administrator account upgraded with Domain Administration features.

This document does not explain all the features and possibilities of the GateManager Domain Administrator, but only the more commonly used features for administering SiteManager and LinkManager.

NOTE: Read and understand this document and all related documents before installing, operating, or maintaining your EcoStruxure Secure Connect Advisor.

The Vijeo Designer (VJD) or Vijeo XD (VXD) users should read through the entire document to understand all features. See [Vijeo Designer](http://www.schneider-electric.com/en/search/Vijeo+Designer?category=product&filters=CAT_PRD_OFFER) or [Vijeo XD](http://www.schneider-electric.com/en/search/Vijeo+XD?category=product&filters=CAT_PRD_OFFER).

#### Validity Note

This document has been updated for the release of Vijeo Designer V6.2 SP6, SoMachine V4.3 and Vijeo XD V3.0.

#### Related Documents

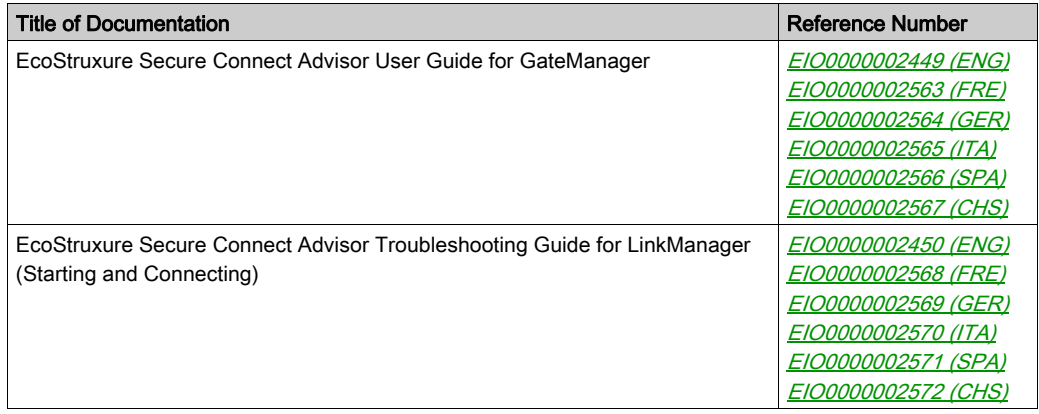

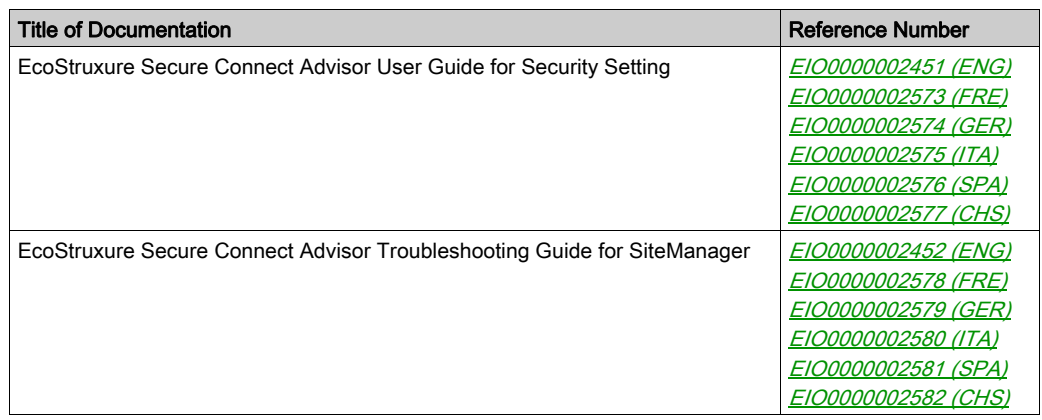

You can download these technical publications and other technical information from our website at http://www.schneider-electric.com/en/download

## <span id="page-10-0"></span>**Chapter 1** Introduction

### What Is in This Chapter?

This chapter contains the following topics:

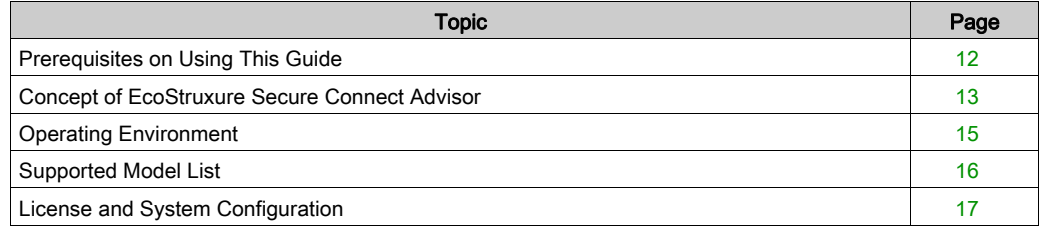

### <span id="page-11-1"></span><span id="page-11-0"></span>Prerequisites on Using This Guide

#### **Prerequisites**

Prerequisites on using this guide are:

- You have administrator privileges to install a program on your Windows PC.
- Your PC has outgoing access to the Internet through https. This applies to both your corporate firewall and any personal firewall installed on your PC.
- You have a SiteManager Embedded license.
- You have received, by email, a GateManager Domain Administrator certificate with a link to the GateManager Web portal.

## <span id="page-12-1"></span><span id="page-12-0"></span>Concept of EcoStruxure Secure Connect Advisor

#### What Is EcoStruxure Secure Connect Advisor?

When you want to display or operate on a personal computer or smart device, the screens of display units in remote locations, you need a system to prevent unauthorized access from external sources.

With EcoStruxure Secure Connect Advisor serving the role of router, as long as you have an Internet connection, you can construct such a system.

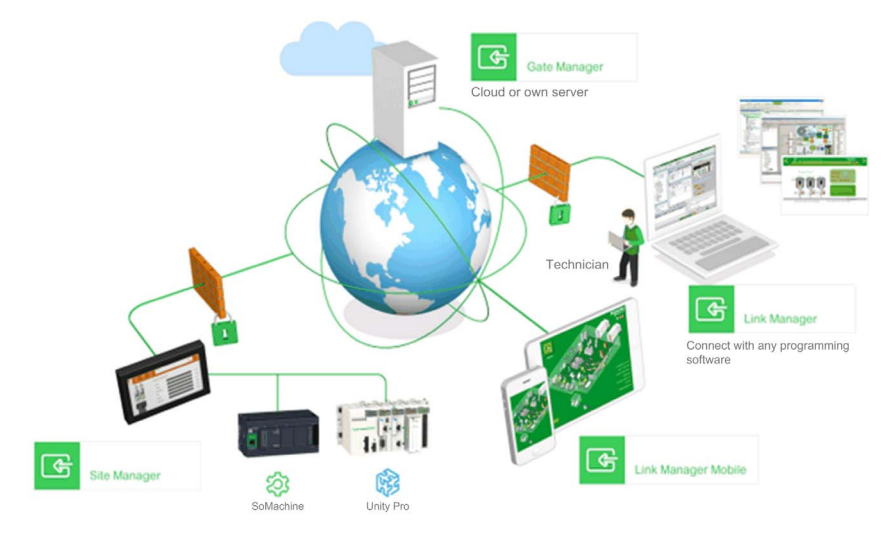

EcoStruxure Secure Connect Advisor is structured to connect safely display units on the work site (SiteManager), with computers or smart devices in the office (LinkManager), over a server (GateManager).

GateManager:

Server for creating a safe encrypted connection between display units on the work site (SiteManager) and personal computers or smart devices in the office (LinkManager). You can use GateManager to check the network connection status of SiteManager and LinkManager. The GateManager Administrator registers the SiteManager and LinkManager and allows access to the network.

• SiteManager:

Display unit having SiteManager Embedded running is called SiteManager. Setup for accessing the network is handled from the software; SiteManager Embedded.

• LinkManager:

Software installed on the computers. It allows remote access to SiteManager and/or devices represented by agents on the SiteManager. Setup for accessing the network is handled by GateManager. For remote monitoring and operation, you can use data collection and remote monitoring software as the LinkManager.

Different configurations are possible depending on the package which you purchase. Refer to the license that comes with each package:

- Webgate
- o SoMachine
- Vijeo Designer
- Vijeo XD

## **A WARNING**

#### EQUIPMENT DAMAGE

- Before performing maintenance, ensure by phone that you have on-site agreement.
- Before any update, ensure that you have a stable Internet and electricity environment.
- More particularly, do not use 3G through a mobile phone setup as tethering hotspot for any update.

Failure to follow these instructions can result in death, serious injury, or equipment damage.

### <span id="page-14-1"></span><span id="page-14-0"></span>Operating Environment

## **A WARNING**

#### UNINTENDED EQUIPMENT OPERATION

This product must be installed and configured by qualified software installation staff with administrator rights.

#### Failure to follow these instructions can result in death, serious injury, or equipment damage.

The following table lists the system requirements for EcoStruxure Secure Connect Advisor.

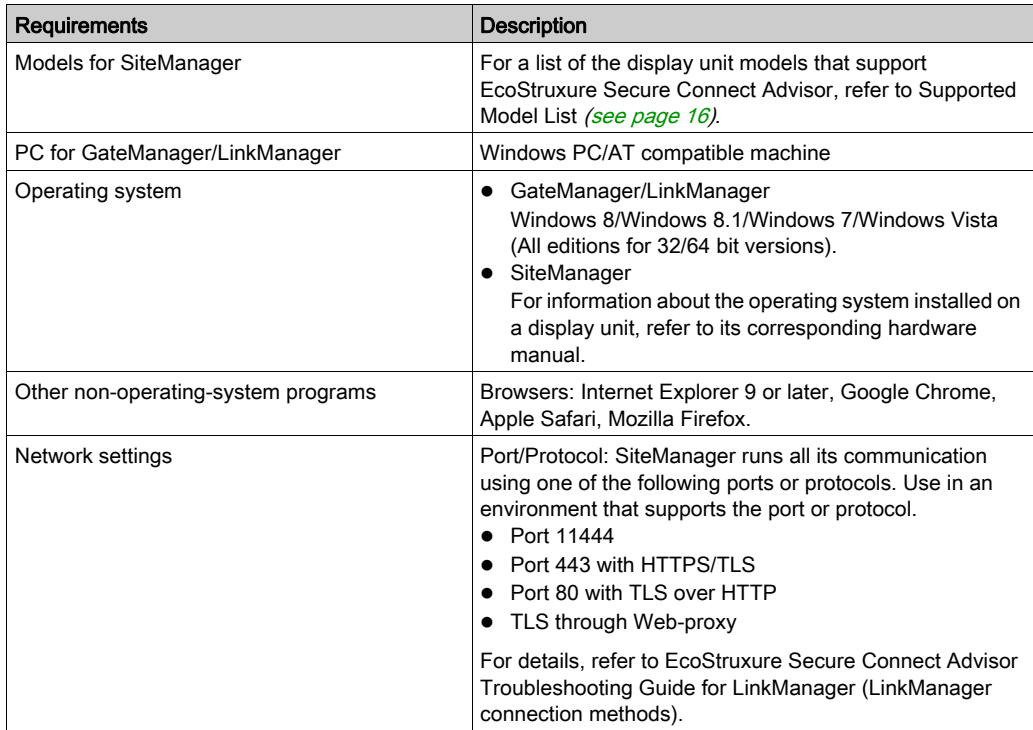

### <span id="page-15-1"></span><span id="page-15-0"></span>Supported Model List

You can register the following display units as SiteManager:

- Magelis industrial PC (iPC) series
- Magelis HMI series

NOTE: Available models differ depending on the screen editing software you are using. For more information, refer to the manuals that came with your screen editing software.

#### IPC Series

For details about the reference, refer to the corresponding hardware manual for your display unit.

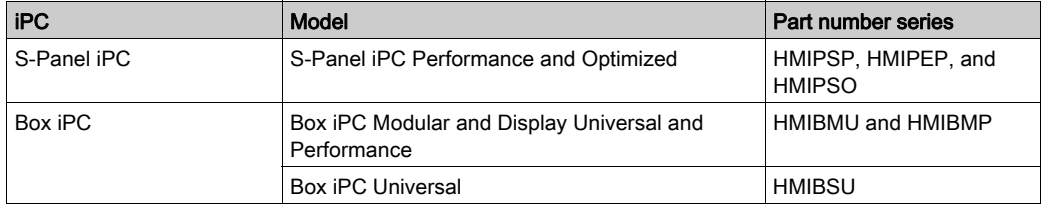

#### HMI Series

For details about the reference, refer to the corresponding hardware manual for your display unit.

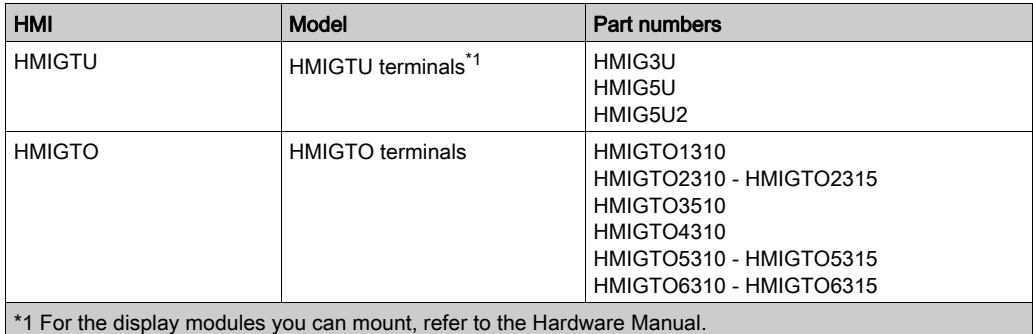

NOTE: Vijeo XD supports only HMIGTU.

### <span id="page-16-1"></span><span id="page-16-0"></span>License and System Configuration

#### License Format

License formats are divided largely into two groups:

- SiteManager Embedded Basic
- SiteManager Embedded Extended

NOTE: The combination of licenses, which you purchase changes the system configurations you can have.

#### SiteManager Embedded Basic

Only for accessing a display unit itself, you can register up to 2 Agents (access methods) per display unit.

When the display unit has multiple Ethernet interfaces, you can set up an Agent for each interface.

When different ports are used with a single interface, you can set up an Agent for each port.

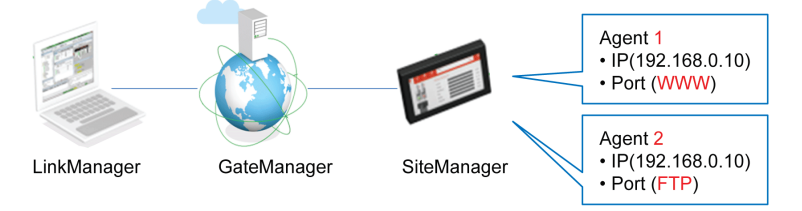

#### SiteManager Embedded Extended

You can access external IP devices (such as PLCs, IPCs, Server, Web camera, and so on) on the same network as the display unit, and register Agents.

As you can connect multiple devices with different IP addresses, you can also register multiple Agents.

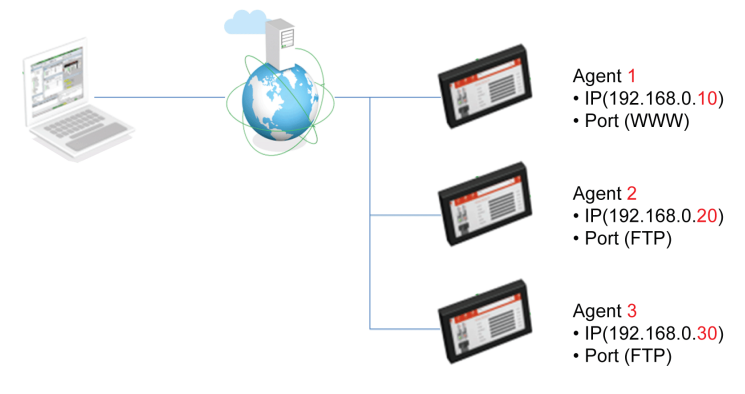

#### NOTE:

- All the ports are open by default. Change to the port as used by your application. Make changes to settings from the SiteManager GUI (Edit from Device Agents).
- The devices without a registered Agent are not accessible from EcoStruxure Secure Connect Advisor.

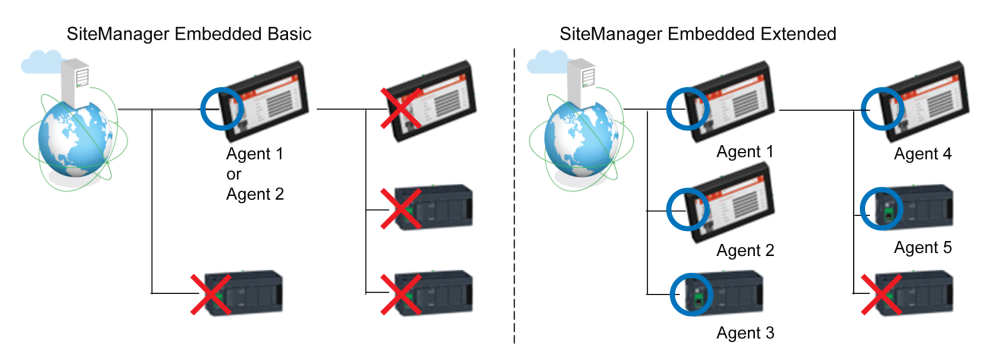

#### Standard Package Content

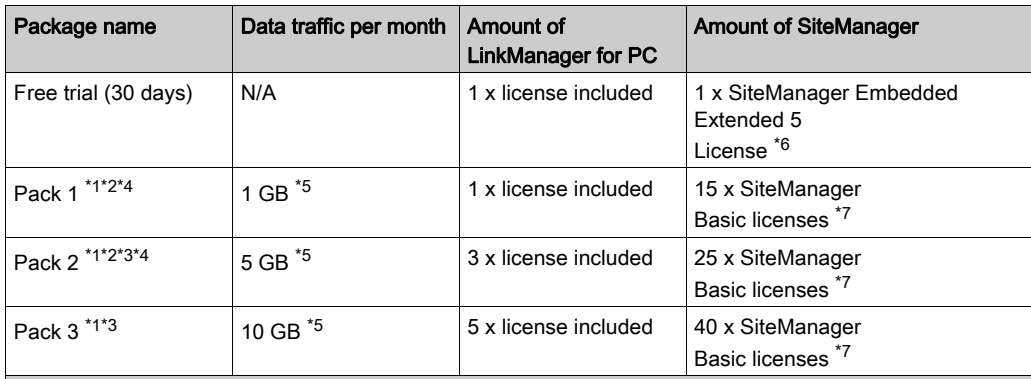

\*1 One package per customer account. One customer can have multiple accounts. Each package is charged as a renewable service on a yearly basis, except for the trial package. Customers may request termination of their yearly contract at least one month in advance of the end date. At the end date of a terminated contract, the customer account is closed and all associated options are lost.

 $*$ <sup>2</sup> Pack 1 can be upgraded to pack 2 or 3 at any time during the yearly subscription period. Pack 2 can be upgraded to pack 3 at any time during the yearly subscription period.

<sup>\*3</sup> Pack 2 and 3 can be downgraded at the beginning of a renewed yearly subscription period, only after the customer provides a list of LinkManager to be deactivated at least one month in advance of the contract renewal date.

\*4 A subsequent package upgrade on the same customer account can only be requested six months after the last package downgrade was performed.

<sup>\*5</sup> Excess data cannot be carried over to the next month. The data traffic is calculated per month and over usage will be invoiced at the end of the yearly package subscription period, or at the renewal date of the yearly package subscription period.

<sup>\*6</sup> SiteManager Embedded Extended 5 gives access to the on-site touch panel and five of its connected drives and PLCs.

 $*7$  SiteManager Basic gives access to the on-site touch panel. For OEM machine builders the amount of SiteManager is increased at yearly package renewal to allow continued remote support to their endcustomers (for Pack 1, 15 new SiteManager licenses on package renewal, for Pack 2, 25 new SiteManager licenses on package renewal, for Pack 3, 40 new SiteManager licenses on package renewal)

### Extending a Standard Package \*8

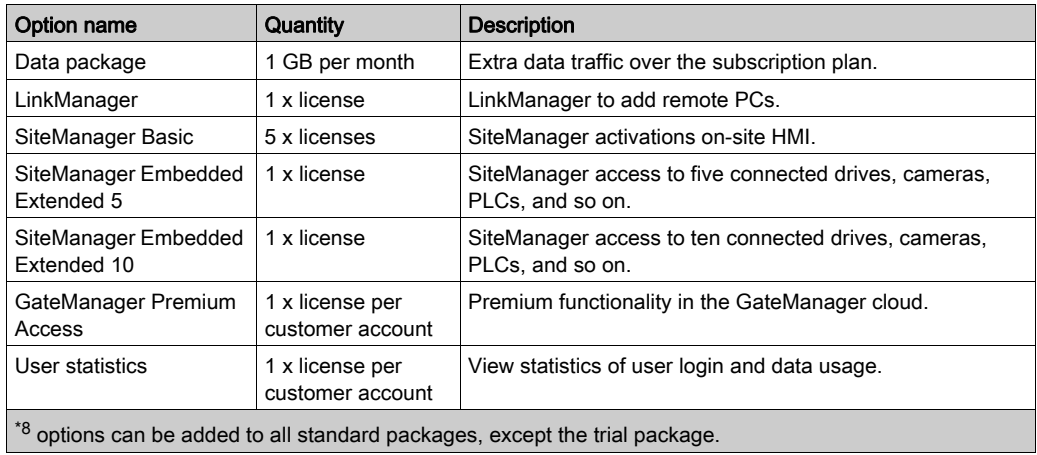

NOTE: There are SiteManager Embedded Extended 5 and SiteManager Embedded Extended 10. You can set up five IP addresses with SiteManager Embedded Extended 5, and ten IP addresses with SiteManager Embedded Extended 10.

## <span id="page-20-0"></span>**Chapter 2** Premium Domain Admin Guide

### What Is in This Chapter?

This chapter contains the following topics:

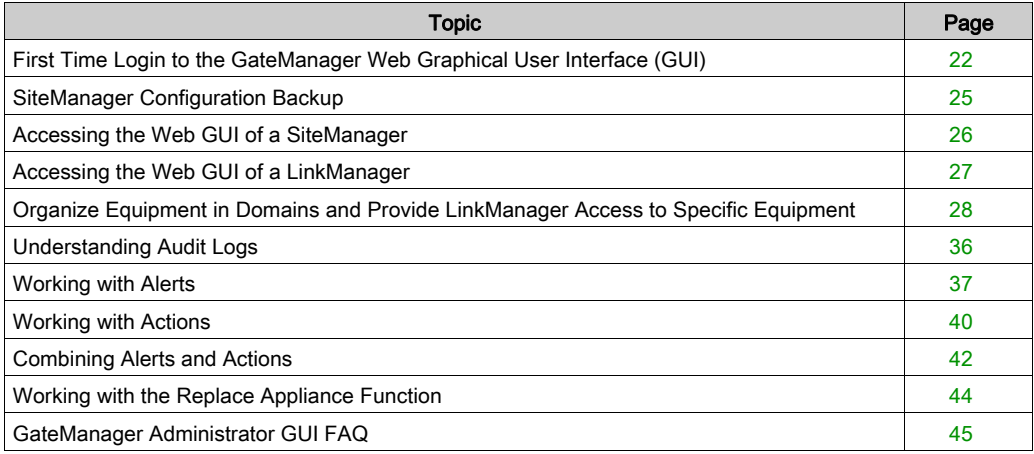

## <span id="page-21-1"></span><span id="page-21-0"></span>First Time Login to the GateManager Web Graphical User Interface (GUI)

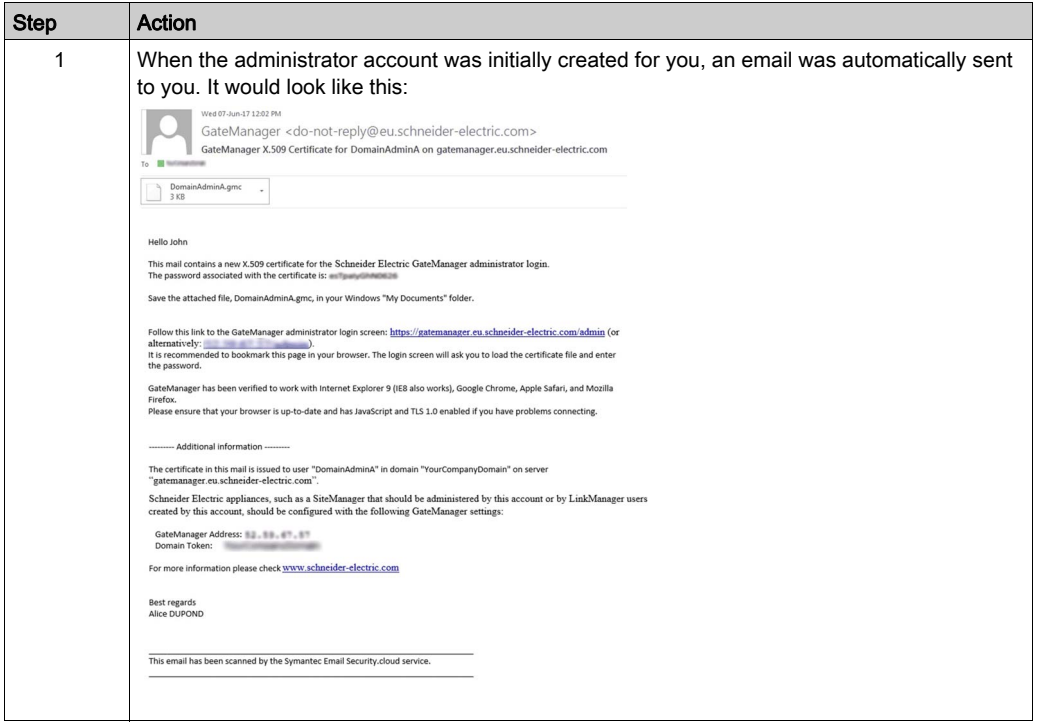

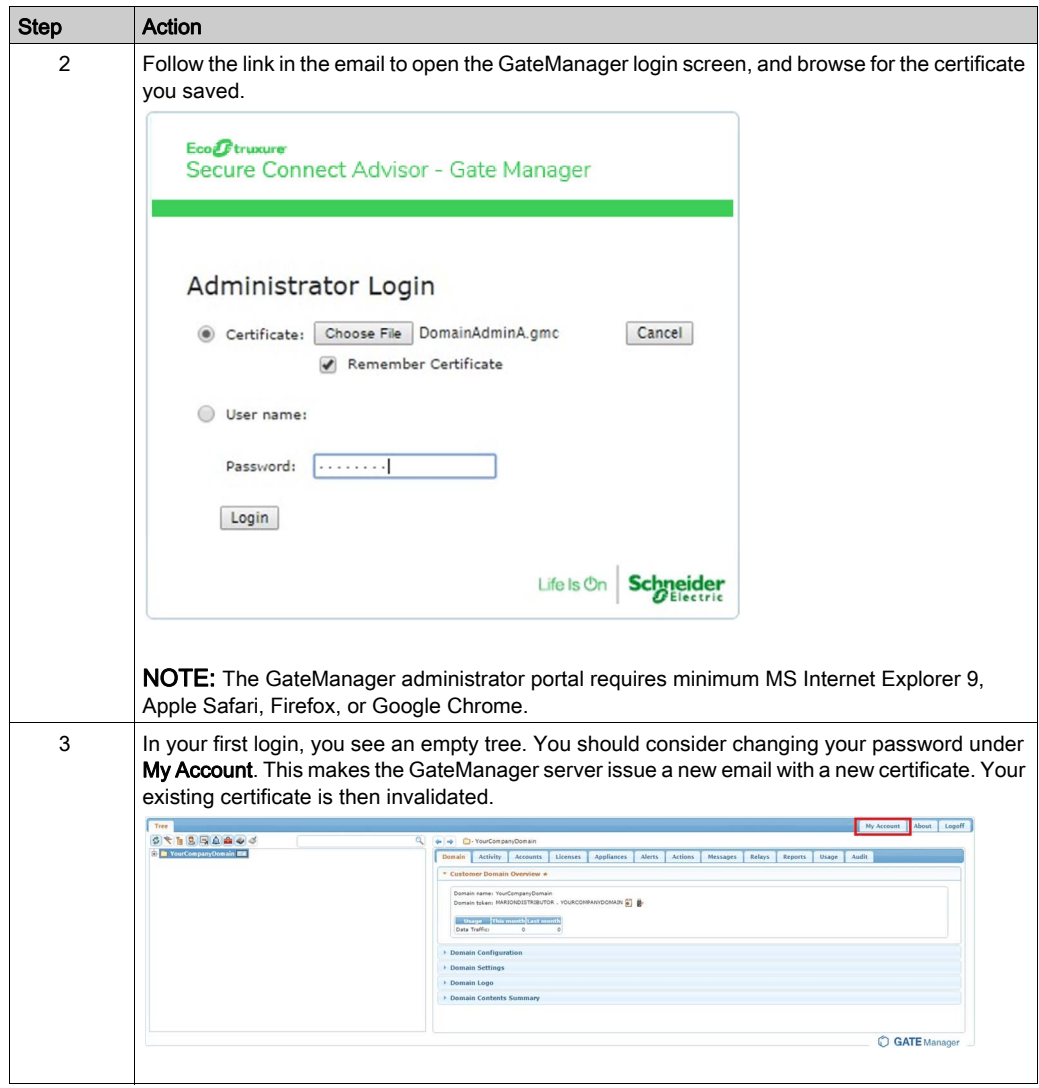

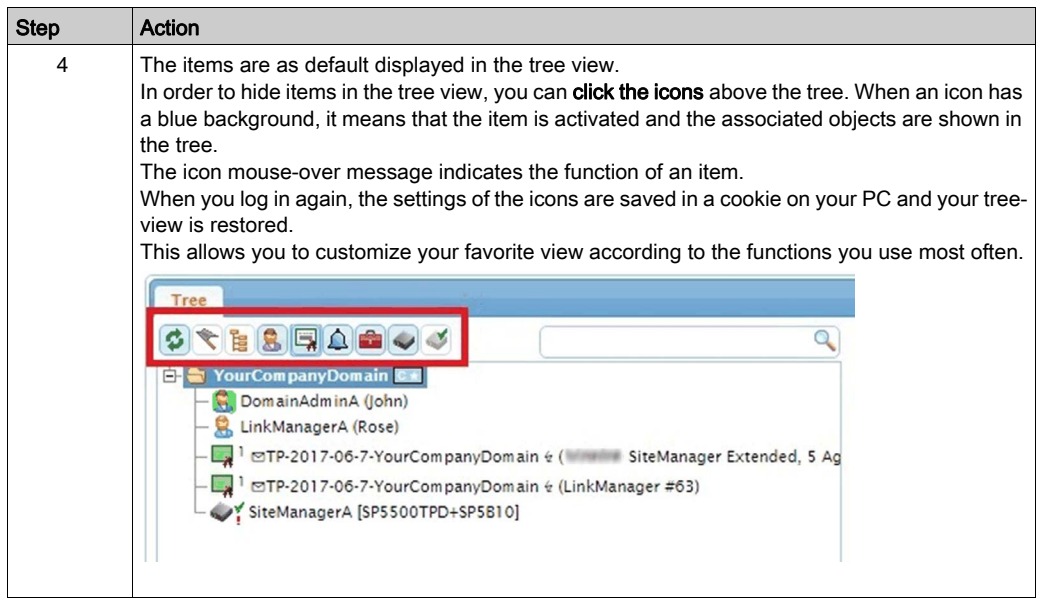

### <span id="page-24-1"></span><span id="page-24-0"></span>SiteManager Configuration Backup

With GateManager you do not need to setup configuration backup.

When a modification is made to the SiteManager configuration, the GateManager server creates automatically a new backup of the configuration.

You can view the configuration by placing the cursor on a SiteManager and select the **Backups** tab:

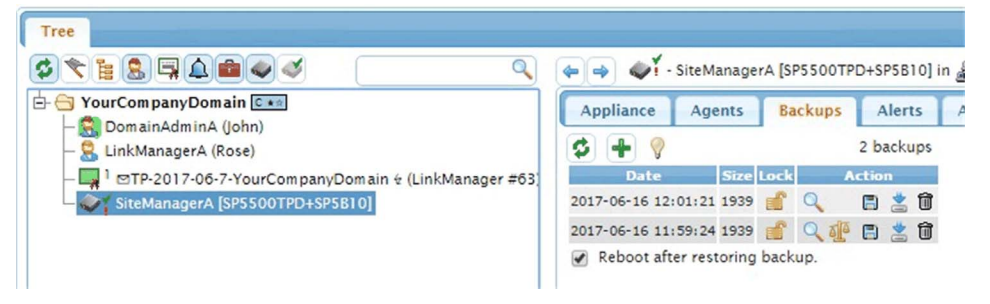

The GateManager stores always the 3 most recent configurations and overwrite the oldest. If you want to maintain a particular configuration, you can select the **Lock** function, which prevents the configuration from being overwritten.

A useful feature is that you can use the scale symbol  $\frac{d\mathbf{r}}{dt}$  to compare differences between two configuration backups.

## <span id="page-25-1"></span><span id="page-25-0"></span>Accessing the Web GUI of a SiteManager

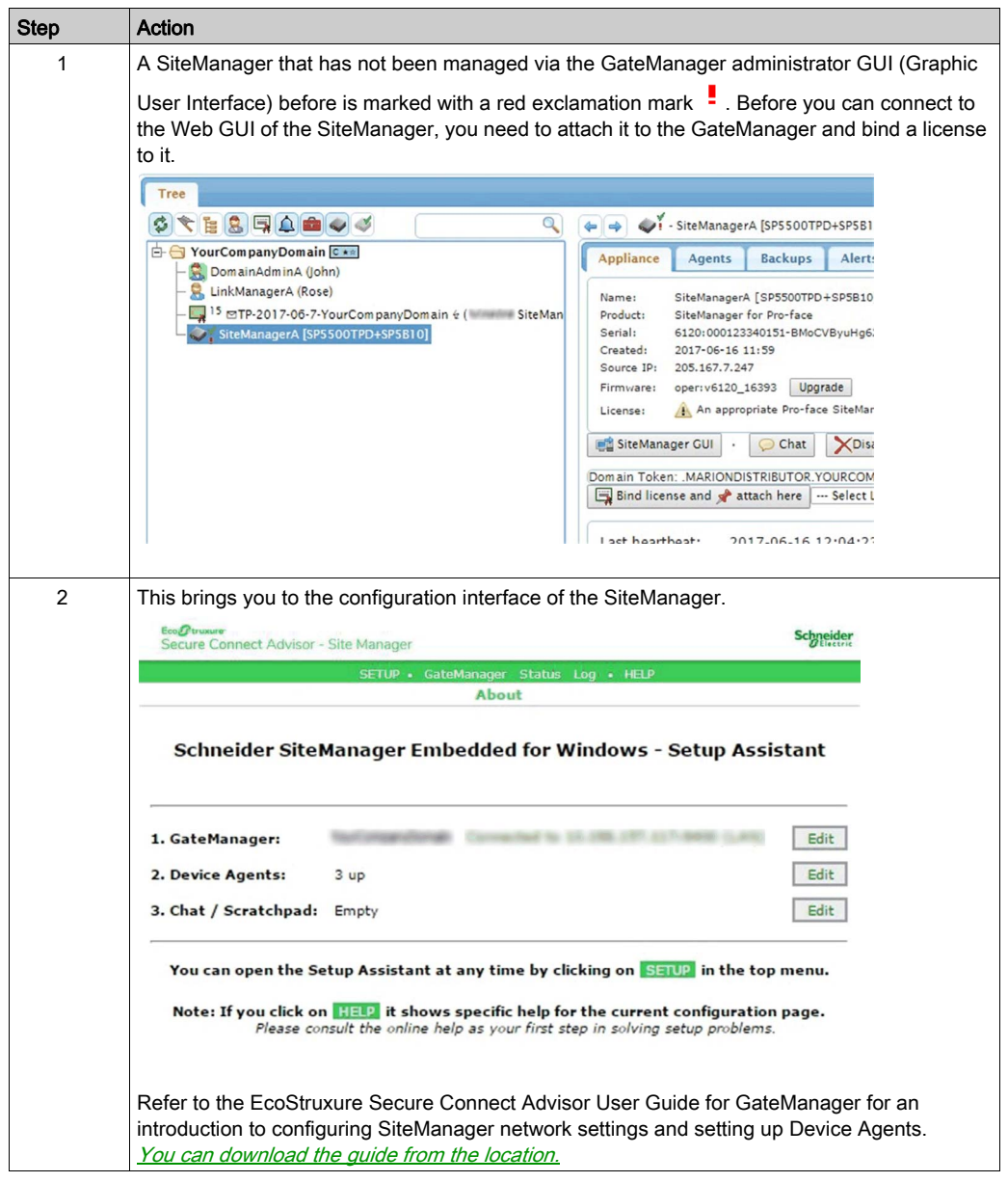

### <span id="page-26-1"></span><span id="page-26-0"></span>Accessing the Web GUI of a LinkManager

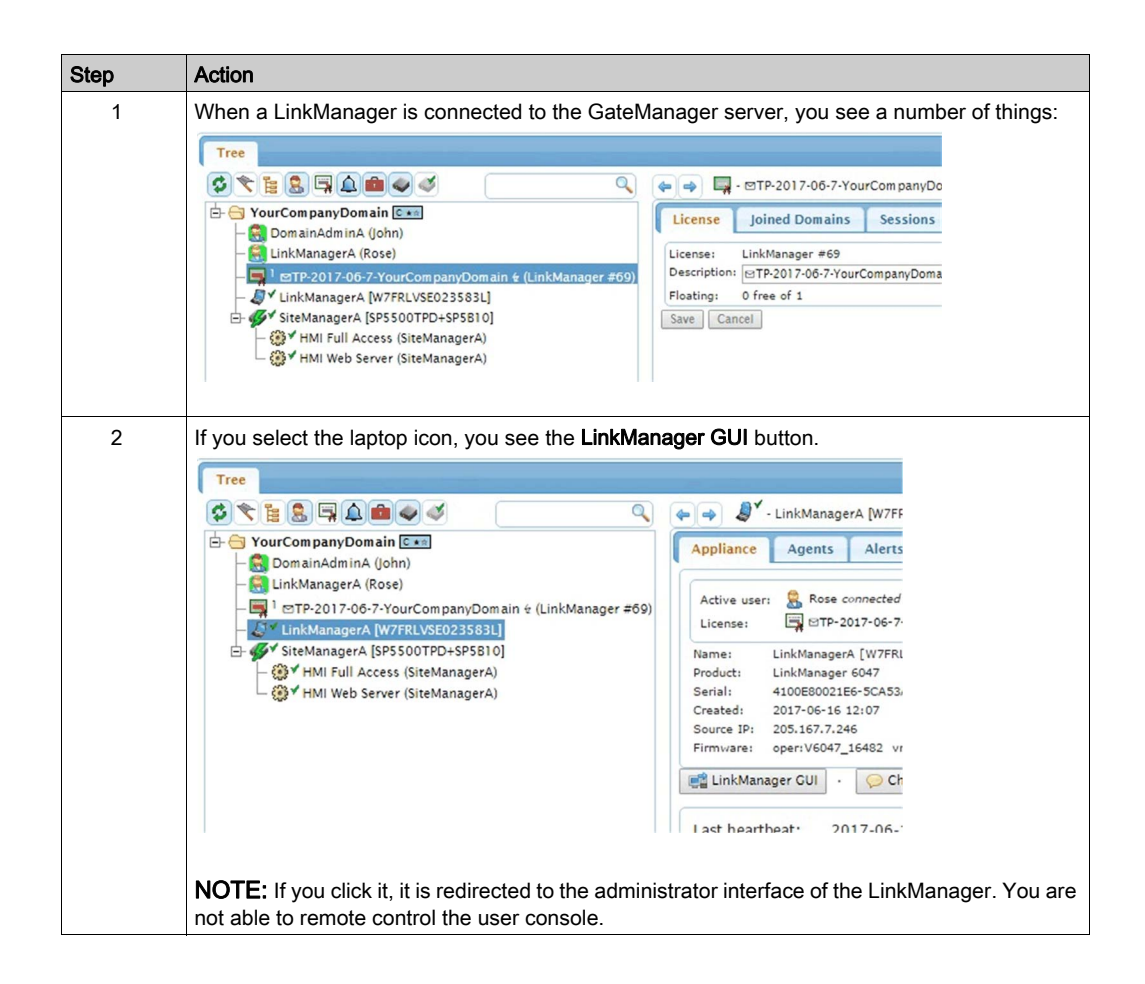

## <span id="page-27-1"></span><span id="page-27-0"></span>Organize Equipment in Domains and Provide LinkManager Access to Specific **Equipment**

One of the key features of the GateManager, is the ability to create domains for organizing equipment based on purpose, access level, customer, location, and so on. You can create accounts for which differentiated access to the various domains are defined.

For example, the LinkManager user LinkManagerA who, due to being created in the root domain (YourCompanyDomain), has access to any device that may appear in this domain and any subdomain.

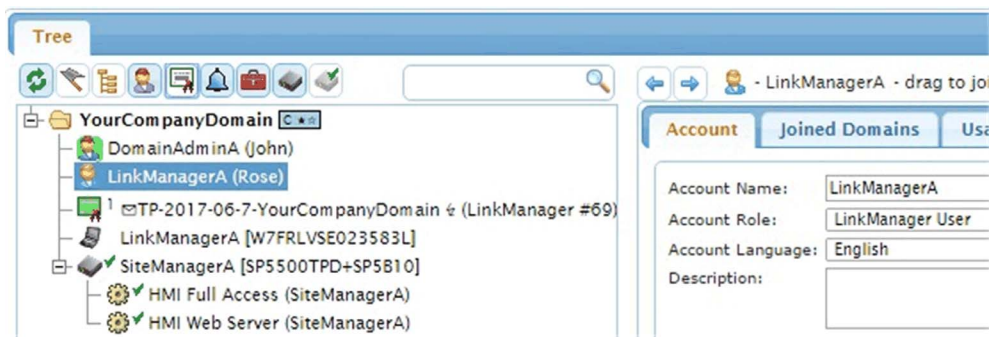

Follow the following steps to do this exercise:

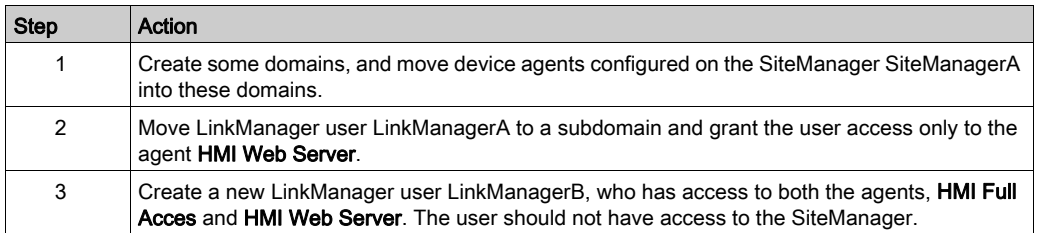

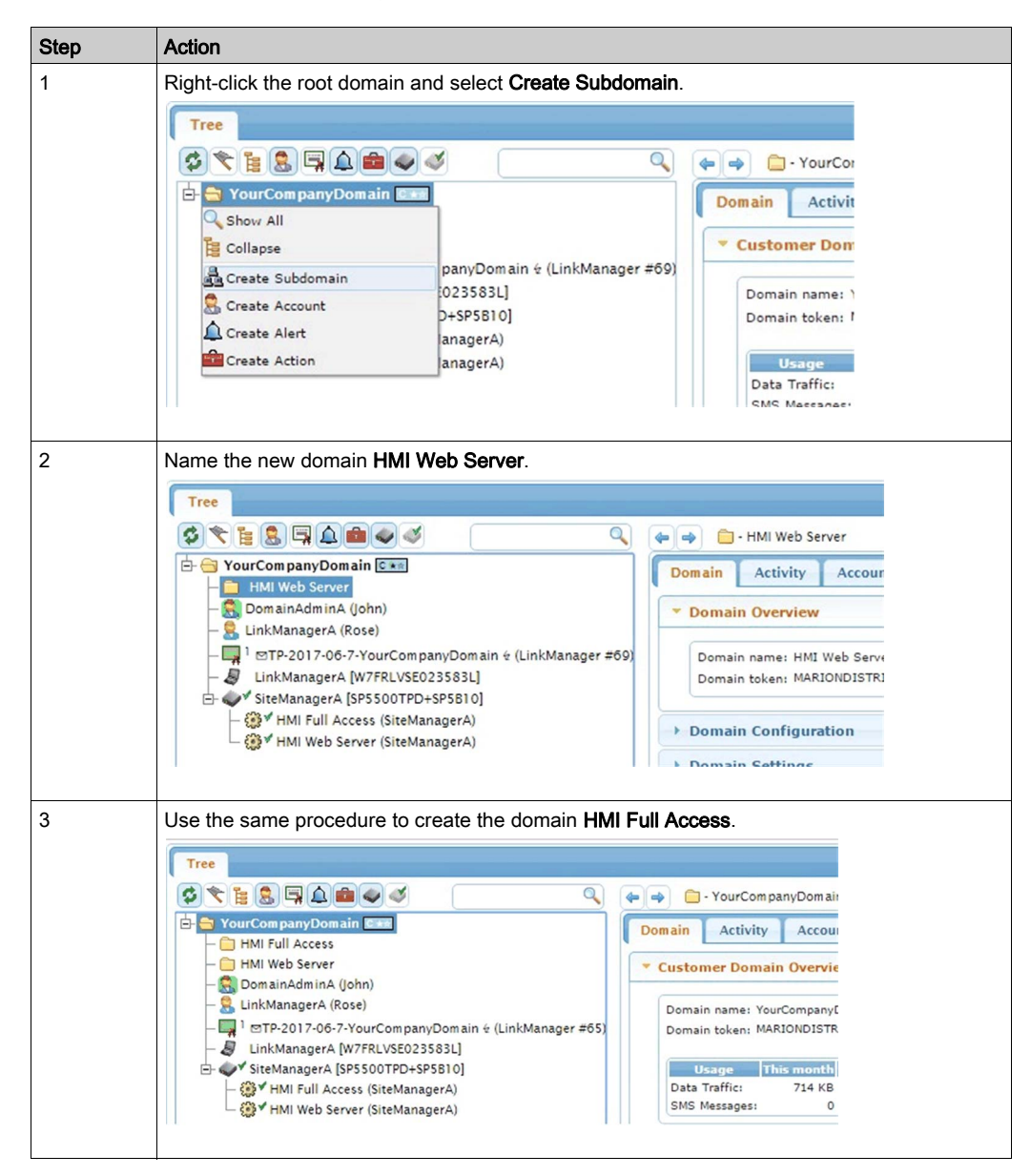

#### Create New Domains and Move Device Agents to Them

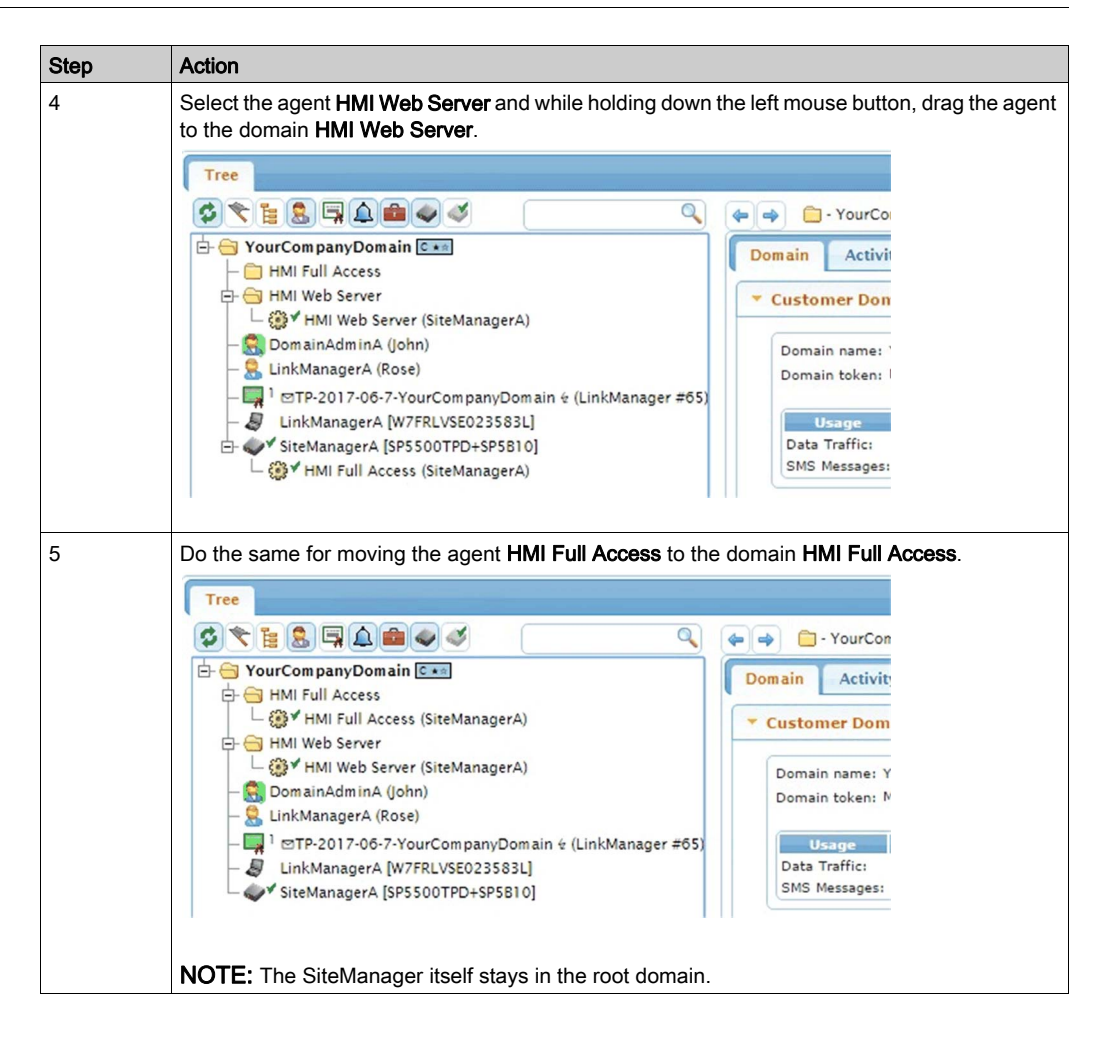

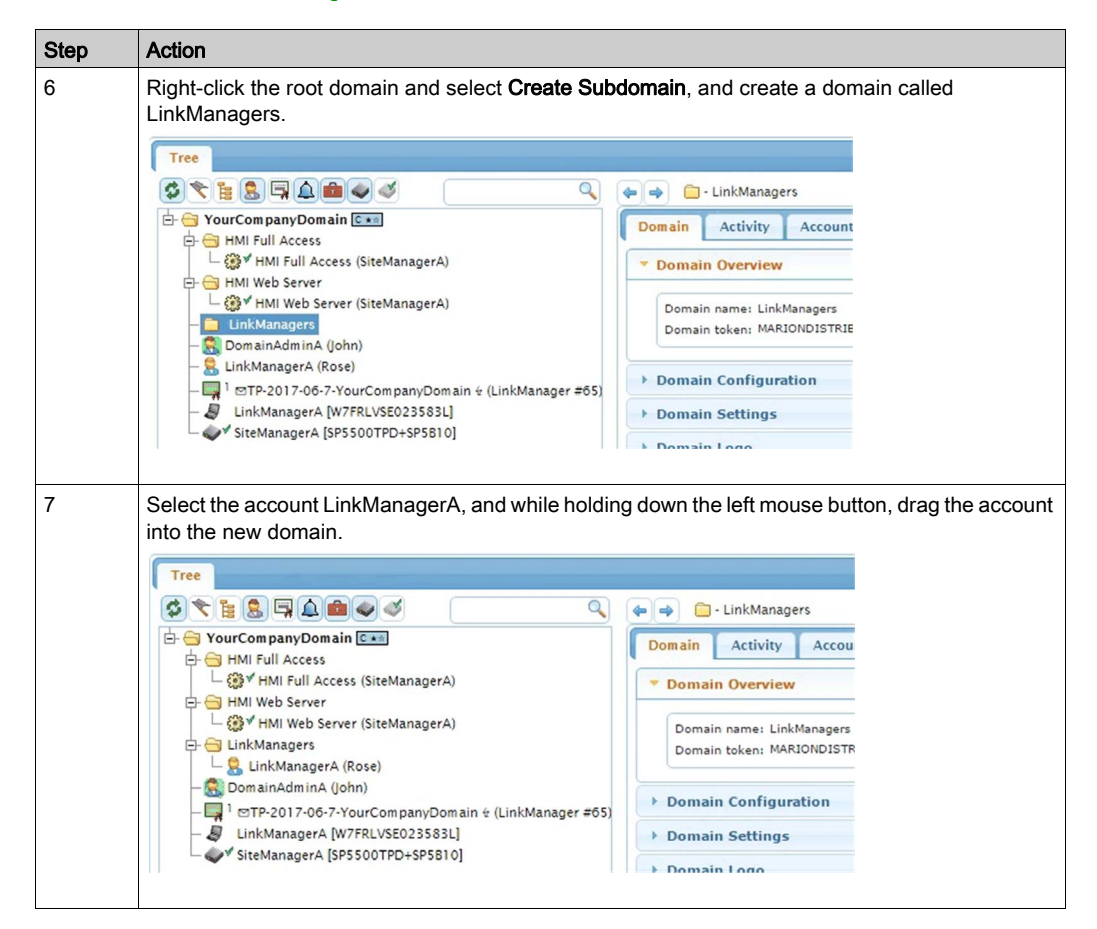

#### Create a Domain to Hold LinkManager Accounts

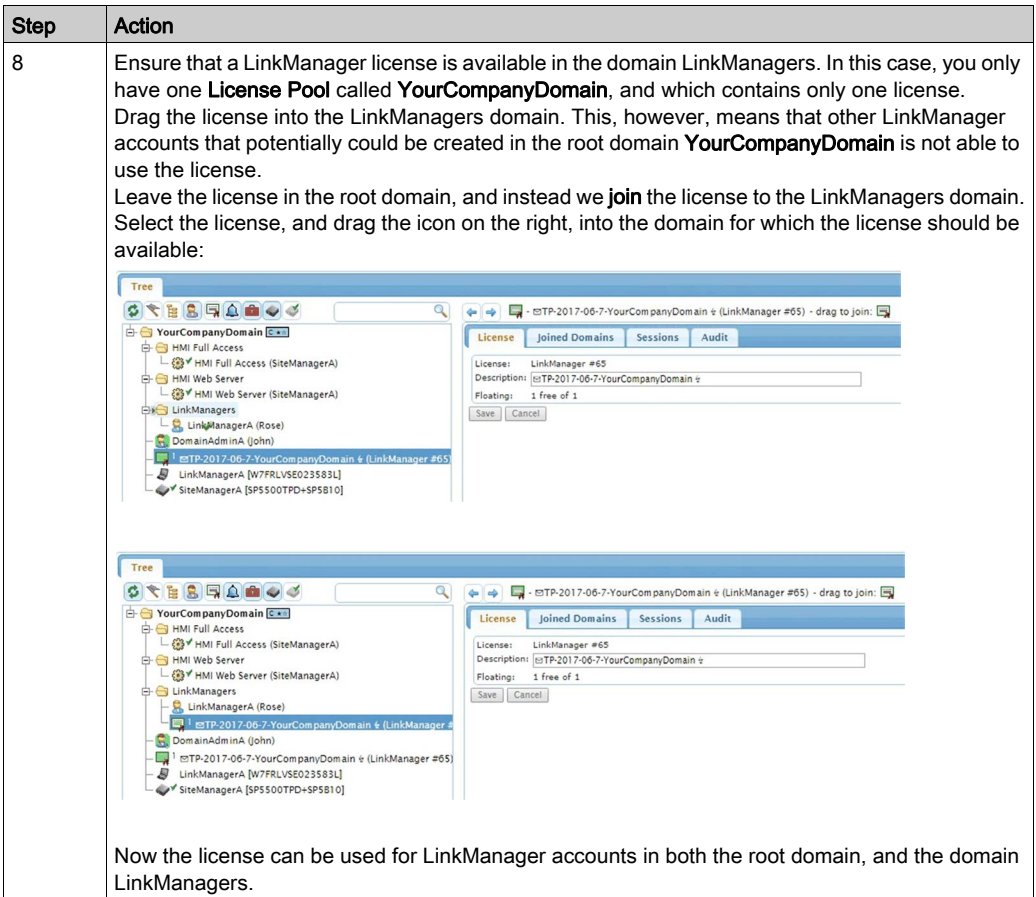

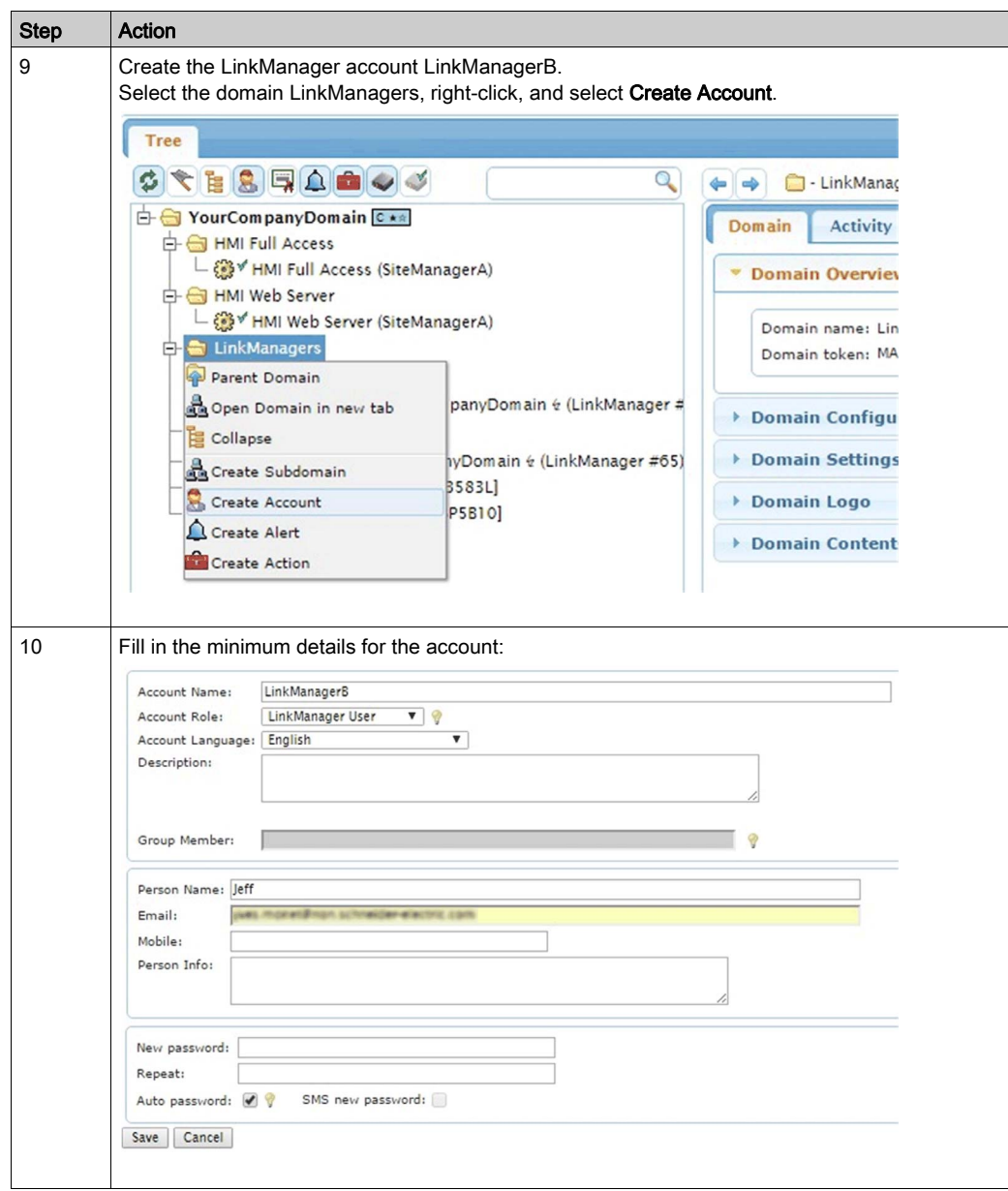

### Grant Domain Access to LinkManagers Using "Joined Domains"

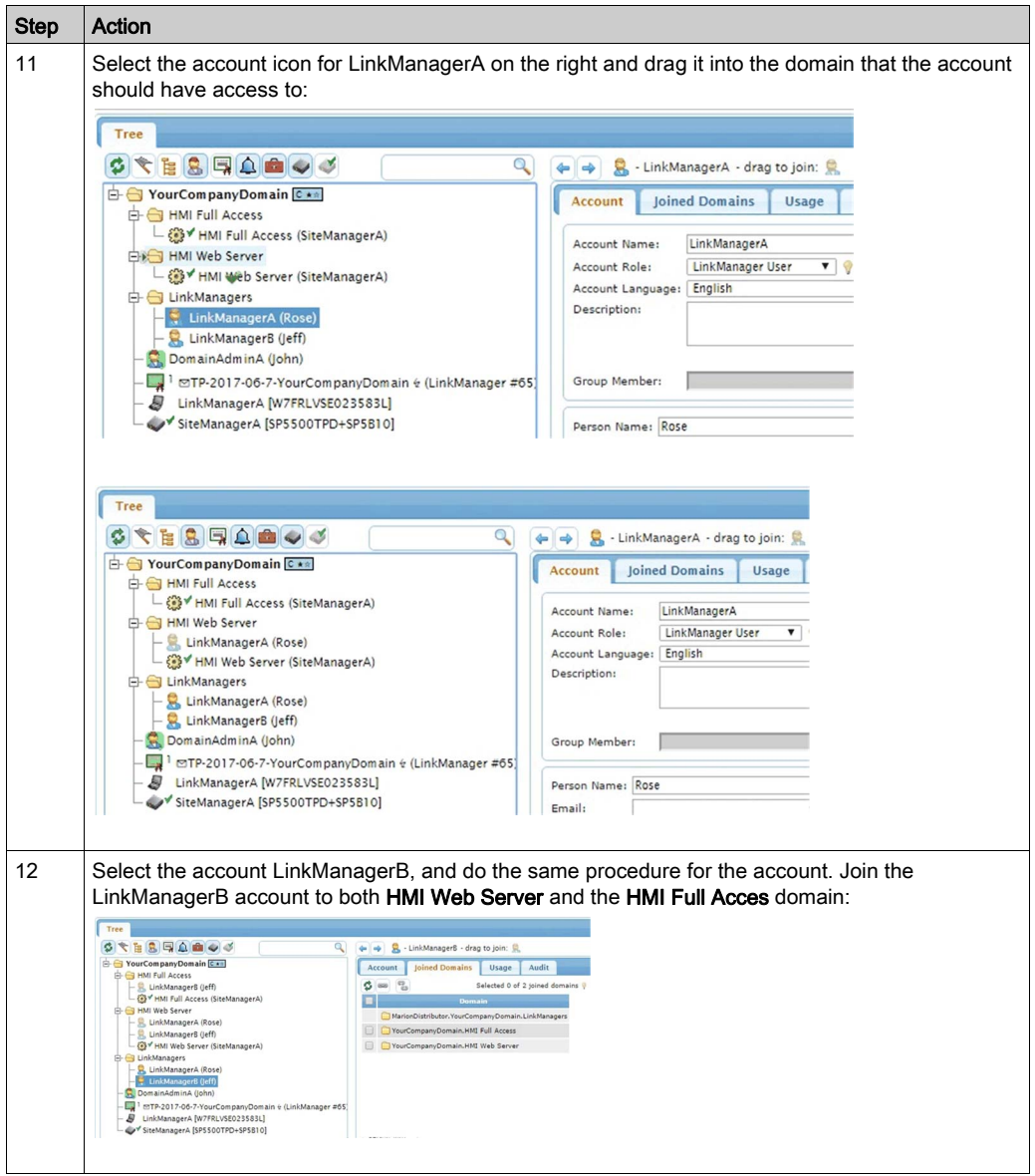

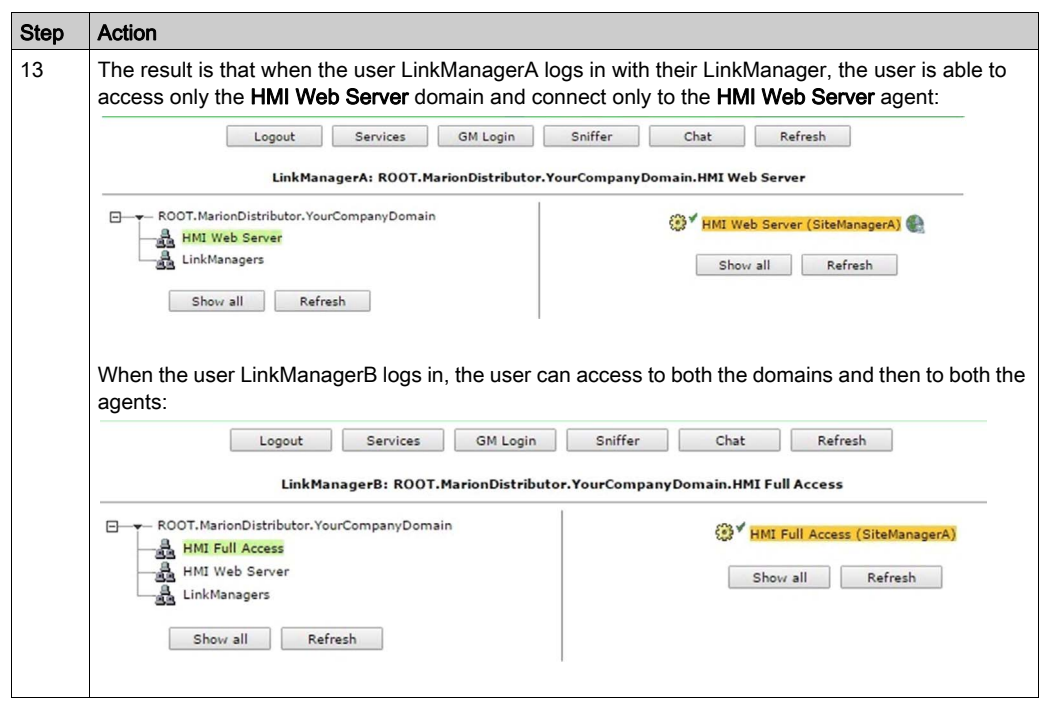

## <span id="page-35-1"></span><span id="page-35-0"></span>Understanding Audit Logs

The actions on the SiteManager made in the previous sections are logged on the GateManager.

It does, however, require some explanation to understand what is logged where.

For example, if you want to check what devices the user LinkManagerB has connected to recently.

If you look at the account of LinkManagerB, you can see the events occurred on the account but you cannot see the actual work done by LinkManagerB:

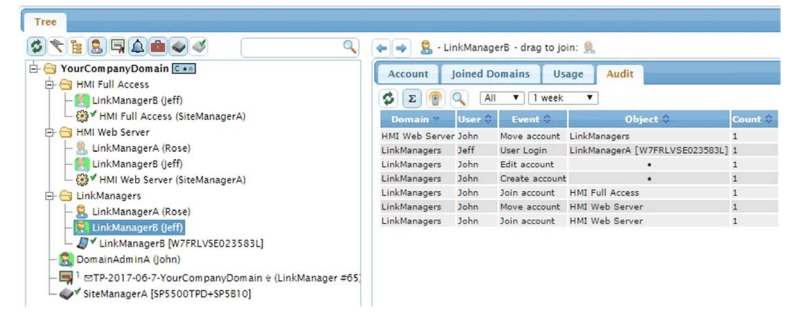

Select the LinkManager appliance object of LinkManagerB, which represents the specific PC on which the account of LinkManagerB has been activated:

![](_page_35_Picture_78.jpeg)

The reason for this is that the account of LinkManagerB could be installed on different PCs that are operated by different people.

## <span id="page-36-1"></span><span id="page-36-0"></span>Working with Alerts

#### Generally About Alerts

Alerts can be used to submit an alert to a specific email address.

Alert processing depends on the GateManager connection to the Schneider Electric HMI Appliances (GateManager) being available or not.

Alerts that are associated with equipment connected to the appliance (via an Input port on a SiteManager, or equipment connected by Ethernet, USB, or Serial), are delivered instantly via the Appliance GateManager connection, and result in the alert email being sent immediately (or based on the defined delay for the trigger).

Alerts that are associated with the Appliance itself, such as an **Appliance Disconnect** alert, is only triggered based on the following criteria:

- If the next expected heartbeat does not arrive (default up to 10 minutes).
- If the Appliance has sent an off-line heartbeat, and has not reconnected within 2 minutes (offline heartbeats are generated based on a controlled reboot/reconnect activated from the local Appliance Web menu or an applied GateManager reboot action, or as a result of an automatic reboot in conjunction with a firmware upgrade).

If a SiteManager is disconnected, and have Disconnect alerts associated with devices controlled by the Appliance (such as SiteManager agents), the alerts for these devices are triggered based on the above two criteria also. The devices may in fact be connected locally at the remote site, but since the GateManager cannot determine the cause for the general disconnect, it has no other choice than to trigger the device alerts also.

![](_page_36_Picture_94.jpeg)

Alerts are created by Right clicking the domain where the alert should be created:

#### Example of a FAILED Alert (or Disconnect Alert)

Common names like FAILED or Connected are reserved words on the hosted server, so you have to extend the naming. In this case FAILED Company identifies clearly the alert when it is mailed to you.

![](_page_37_Picture_27.jpeg)

#### Example of a Connected Alert for Selected Appliances

This example illustrates the creation of an Alert that is triggered when certain appliances are connected.

![](_page_38_Picture_46.jpeg)

NOTE: Combining the Apply to and Trigger on option should cover most of the needs for an alert.

### <span id="page-39-1"></span><span id="page-39-0"></span>Working with Actions

With Actions you can perform firmware upgrades, restore configuration backup's or parts of configurations and/or rebooting appliances.

An Action is only performed on selected appliances so there is no risk of creating a firmware upgrade action. You cannot break anything by applying a wrong firmware to an Appliance.

Appliances are not upgraded before the appliance is selected. However you can combine Actions and Alerts (see next section).

To create an Action, remember to select the **Actions** icon at the top to make actions visible in the tree view. Right-Click on the domain where the action should be created:

![](_page_39_Picture_46.jpeg)

### Upgrade Firmware on Multiple Appliances

![](_page_40_Picture_41.jpeg)

### <span id="page-41-1"></span><span id="page-41-0"></span>Combining Alerts and Actions

It is possible to create an alert that has triggers and action.

**Example**: The next time a SiteManager appliance connects to the GateManager it should get a new GateManager address, automatically reboot, and subsequently connect to another GateManager. This is useful when migrating from one GateManager to another.

**Example:** When a new SiteManager appliance appears in a domain it should be configured with a special configuration profile (For example, special Agent definitions on a SiteManager).

NOTE: You cannot append a single Agent to the existing table. A configuration profile overwrites always the entire section (For example, the Agent list).

The following example will apply a new SiteManager profile the next time a new SiteManager appliance appears in a specific domain.

![](_page_41_Picture_79.jpeg)

![](_page_42_Picture_59.jpeg)

### <span id="page-43-1"></span><span id="page-43-0"></span>Working with the Replace Appliance Function

If you have a SiteManager appliance that needs to be replaced for any reason, you use the Replace function in GateManager.

The Replace function restores the configuration from the old appliance to the new one.

The settings are restored including VPN tunnels, Agent, passwords and certificates. The old and the new appliances do not have to be the same model. For example, an HMI Unit-1 can be replaced by an HMI Unit-2.

The **Replace** button shows only on flagged units (marked with a red cross):

![](_page_43_Picture_6.jpeg)

Select the flagged appliance in the Tree-view and press the Replace button. A Wizard guides you through the replacement procedure.

## <span id="page-44-1"></span><span id="page-44-0"></span>GateManager Administrator GUI FAQ

Q1: Can any browser be used for accessing the GateManager administrator GUI?

A1: The GateManager administrator GUI is using advanced Java script, which should be supported by most web browsers. We recommend Google Chrome, Mozilla Firefox, Apple Safari (for Apple OS). Microsoft Internet Explorer is not recommended due to slow and flawed processing of Java script. However, IE 9-11 should work, while IE8 will not.

Q2: Can I use my tablet or smartphone?

A2: Yes. For Apple iPad and iPhone, Although not recommended you may need to change your administrator account to use user name and password only, since it may not be possible to store the x509 certificate onto the device. For newer Android based devices such as Samsung, you can store the certificate on the device. The drag and drop by default is disabled when GateManager detects a browser on an Android or iOS platform in order to prevent unintended reorganizing of contents. This can, however, be enabled under the My Account menu and is stored in a local cookie locally on the PC.

Q3: Can I load the x509 certificate into my browser, so I do not have to browse for it each time I login?

A3: Yes. GateManager uses a cookie to remember which file was used for the last login.

Q4: Can GateManager administrators at the same level replace or delete each other's accounts?

A4: Yes. We have chosen to allow this by design, in order to let administrators help each other in case a password is forgotten. If you need to have an overall administrator, you can decide to create a subdomain structure in which you create additional administrator accounts, and then have the initial administrator account in the root-domain.

Q5: I already have a subscription to a Schneider Electric Connect Pack or Trial. What do I need to gain GateManager Premium account?

A5: You need to purchase the option GateManager Premium Access. You can use the same login as your current pack subscription (your Premium account features will be available at the next login).

## <span id="page-46-0"></span>**Glossary**

## A

#### **Agent**

Generic term for display units and external devices that SiteManager Embedded allowed to connect to the network. The number of units (Agents) you can register differs depending on your license.

## D

#### device/PLC

Indicates a device, such as a PLC (Programmable Logic Controller), that connects to a display unit.

#### display unit

Indicates a touch-panel display unit manufactured by Schneider Electric for displaying the screen interface designed in Screen Editor & Logic Program Software.

## G

#### **GateManager**

It is used for user administration and access control for LinkManagers, and acts as communication broker between LinkManagers and SiteManagers.

## L

#### **LinkManager**

The software installed on your computer, allows remote access to SiteManager and/or devices represented by agents on the SiteManager.

#### LinkManager Mobile

A service on the GateManager, allows remote access to web enabled and VNC/RDP (Virtual Network Computing/Remote Desktop Protocol) devices from a browser.

## S

#### **SiteManager**

Refers to display units on the work site connected to the EcoStruxure Secure Connect Advisor network.

#### SiteManager Embedded

Software used to set up access to the EcoStruxure Secure Connect Advisor network. This software may not be required as you can set up the network connection from the offline screen of some display units.

#### SiteManager Embedded Basic

One of the license formats required to use SiteManager Embedded. Allows access to the display unit and registration of up to two agents.

#### SiteManager Embedded Extended

One of the license formats required to use SiteManager Embedded. Allows access to external IP devices – such as PLCs, IPCs, server, Web camera, and so on, on the same network as the display unit, and registration of five agents or more.

#### screen editor & logic program software

Indicates software for HMI, VJD and VXD screen editor software.